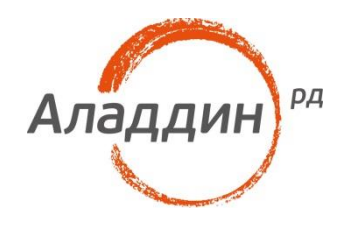

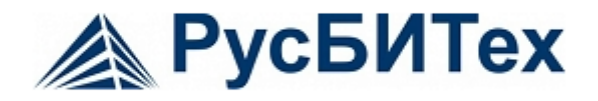

# JaCarta *u* Astra Linux **Directory (ALD)**

## Настройка двухфакторной аутентификации в домене Astra Linux Directory

Версия документа: 1.0 Листов: 165

#### Аннотация

Настоящий документ описывает настройку двухфакторной аутентификации по смарт-картам и USBтокенам **JaCarta PKI** на основе цифровых сертификатов X.509 в домене **ALD (Astra Linux Directory).**

Данное решение позволяет отказаться от парольной аутентификации пользователя. Внедрение настоящего решения — это кардинальное снижение влияния человеческого фактора на безопасность системы.

При перепечатке и использовании данных материалов либо любой их части ссылки на ЗАО «Аладдин Р. Д.» обязательны.

© ЗАО «Аладдин Р. Д.», 1995–2016. Все права защищены.

Настоящий документ, включая подбор и расположение иллюстраций и материалов в нём, является объектом авторских прав и охраняется в соответствии с законодательством Российской Федерации. Обладателем исключительных авторских и имущественных прав является ЗАО «Аладдин Р. Д.». Использование этих материалов любым способом без письменного разрешения правообладателя запрещено и может повлечь ответственность, предусмотренную законодательством РФ.

Информация, приведённая в данном документе, предназначена исключительно для ознакомления и не является исчерпывающей. Состав продуктов, компонент, их функции, характеристики, версии, доступность и пр. могут быть изменены компанией «Аладдин Р. Д.» без предварительного уведомления. Все указанные данные о характеристиках продуктов основаны на международных или российских стандартах и результатах тестирования, полученных в независимых тестовых или сертификационных лабораториях, либо на принятых в компании методиках. В данном документе компания «Аладдин Р. Д.» не предоставляет никаких ни явных, ни подразумеваемых гарантий.

Владельцем товарных знаков Аладдин, Aladdin, JaCarta, логотипов и правообладателем исключительных прав на их дизайн и использование, патентов на соответствующие продукты является ЗАО «Аладдин Р. Д.».

Владельцем товарных знаков Apple, iPad, iPhone, Mac OS, OS Х является корпорация Apple Inc. Владельцем товарного знака IOS является компания Cisco (Cisco Systems, Inc). Владельцем товарного знака Windows Vista и др. — корпорация Microsoft (Microsoft Corporation). Названия прочих технологий, продуктов, компаний, упоминающихся в данном документе, могут являться товарными знаками своих законных владельцев. Сведения, приведённые в данном документе, актуальны на дату его публикации.

#### Оглавление

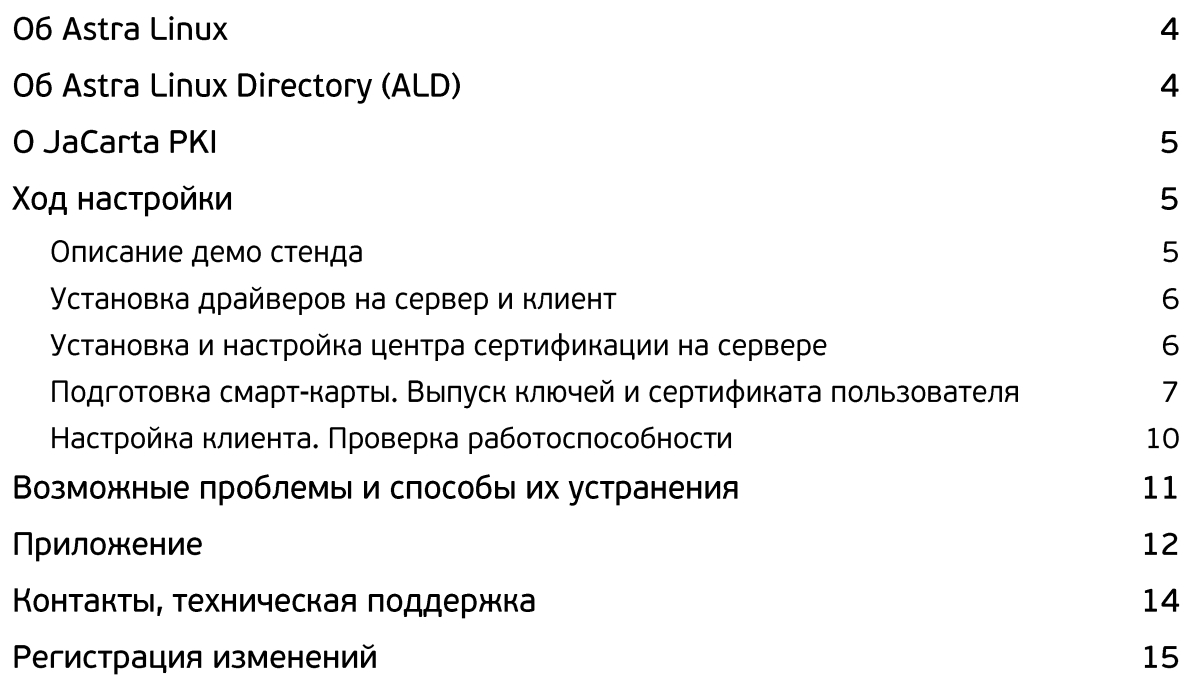

# **06 Astra Linux**

Инновационная операционная система класса Linux, обеспечивающая защиту информации, содержащей сведения, составляющие государственную тайну с грифом не выше «совершенно секретно». Разработаны и включены в состав операционной системы программные компоненты, расширяющие ее функциональность и повышающие уровень защищенности и удобства ее использования.

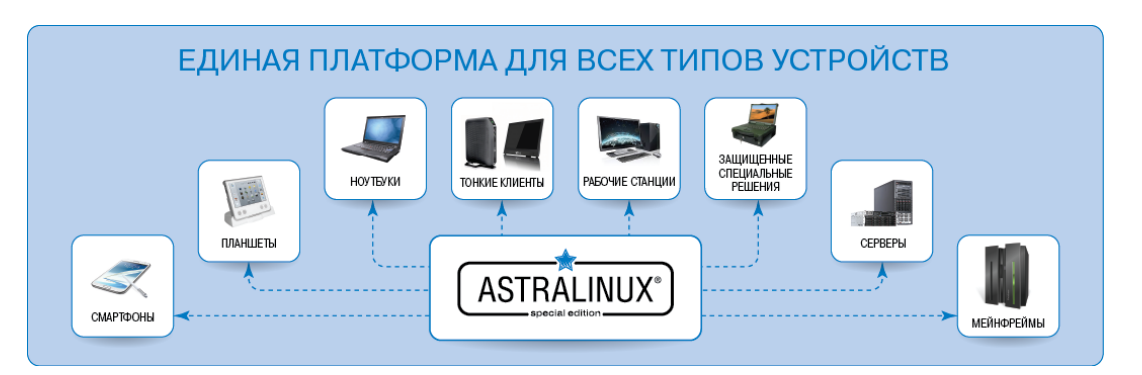

# **06 Astra Linux Directory (ALD)**

Домен **Astra Linux Directory (ALD)** предназначен для организации единого пространства пользователей (домена локальной вычислительной сети) в автоматизированных системах.

**ALD** использует технологии LDAP, Kerberos5, Samba/CIFS и обеспечивает:

- централизованное хранение и управление учетными записями пользователей и групп;
- сквозную аутентификацию пользователей в домене с использованием протокола Kerberos5;
- функционирование глобального хранилища домашних директорий, доступных по Samba/CIFS;
- автоматическую настройку всех необходимых файлов конфигурации UNIX, LDAP, Kerberos, Samba, PAM;
- поддержку соответствия БД LDAP и Kerberos;
- создание резервных копий БД LDAP и Kerberos с возможностью восстановления;
- интеграцию в домен входящих в дистрибутив СУБД, серверов электронной почты, веб-серверов, серверов печати и другие возможности.

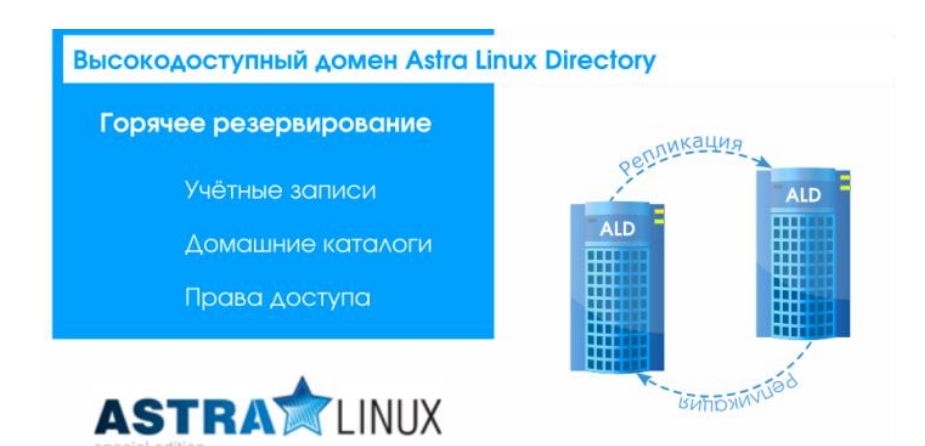

# O JaCarta PKI

**JaCarta PKI** — это линейка PKI-токенов для строгой аутентификации пользователей в корпоративных системах, безопасного хранения ключевых контейнеров программных СКЗИ и цифровых сертификатов.

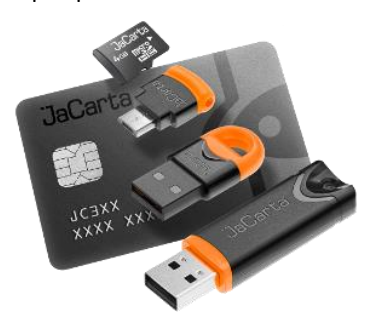

В среде **Astra Linux Directory (ALD)** электронные ключи **JaCarta PKI** могут использоваться для двухфакторной аутентификации пользователя в домене **ALD** и отказа от паролей. Кроме этого, с этими же электронными ключами можно выполнять различные сценарии внутри ОС, после аутентификации, таким как: электронная подпись, хранение ключевых контейнеров, доступ к веб ресурсам, проброс ключа в сессии MS Windows. Доступ к VDI сервисам, таким как vmware или citrix.

Подробный ход настройки двухфакторной аутентификации в домен **ALD** описан ниже.

# Ход настройки

#### Описание демо стенда

- **Сервер Astra Linux Smolensk** SE 1.5 4.2.0-23-generic, x86\_64, с установленными пакетами:
	- **JaCarta IDProtect 6.37;**
	- libccid;
	- pcscd;
	- libpcsclite1;
	- krb5-pkinit:
	- libengine-pkcs11-openssl;
	- opensc.
- **Клиент Astra Linux Smolensk** SE 1.5 4.2.0-23-generic, x86\_64, с установленными пакетами:
	- **JaCarta IDProtect 6.37;**
	- libccid;
	- pcscd;
	- libpcsclite1;
	- krb5-pkinit.

**Настоящая инструкция предполагает, что ALD уже развернут, существует минимум один доменный пользователь, который может аутентифицироваться по паролю, время клиента и сервера совпадают.**

#### Установка драйверов на сервер и клиент

Для обеспечения работы с картой **JaCarta PKI**, на клиенте и сервере установите следующие пакеты: **libccid**, **pcscd**, **libpcsclite1**. После установки этих обязательных пакетов, установите пакет драйверов **IDProtectClient**, который можно загрузить с официального сайта «Аладдин Р.Д.» в разделе **Поддержка –> Центр Загрузки –> JaCarta –> JaCarta PKI для Linux.**

Для обеспечения работы со смарт-картой подсистемы Kerberos добавочно к предустановленным пакетам **ald/kerberos** установите пакет **krb5-pkinit** на клиенте и сервере.

Для обеспечения возможности выпуска ключей и сертификатов на **JaCarta PKI**, на сервере также установите пакеты **libengine-pkcs11-openssl** и **opensc**.

### Установка и настройка центра сертификации на сервере

В качестве центра сертификации **(CA)** будет использован **OpenSSL.**

**OpenSSL** — криптографический пакет с открытым исходным кодом для работы с SSL/TLS. Позволяет создавать ключи RSA, DH, DSA и сертификаты X.509, подписывать их, формировать CSR и CRT.

Все настройки в руководстве выполняются для тестового домена EXAMPLE.RU. Примем, что сервер и клиент принадлежат домену EXAMPLE.RU, имя сервера – kdc, а клиента – PCclient. При настройке используйте имена вашего домена, сервера и клиента. Выполните следующие действия.

- 1. Создайте каталог CA командой mkdir /etc/ssl/CA и перейдите в него. В этом каталоге будут размещаться сгенерированные ключи и сертификаты.
- 2. Создайте ключ и сертификат CA:
	- \$ openssl genrsa -out cakey.pem 2048
	- \$ openssl req -key cakey.pem -new -x509 –days 365 -out cacert.pem

В диалоге заполните необходимую информацию о вашем центре сертификации. В Common name указать EXAMPLE.RU.

3. Создайте ключ и сертификат KDC: \$ openssl genrsa -out kdckey.pem 2048 \$ openssl req -new -out kdc.req -key kdckey.pem

В диалоге заполните необходимую информацию о вашем сервере. В Common name указать kdc.

- 4. Установите переменные среды. Переменные среды устанавливаются в рамках сессии и не устанавливаются для других сессий, и не сохраняются после закрытия сессии. export REALM=EXAMPLE.RU - Ваш домен export CLIENT=kdc - имя Вашего сервера
- 5. Загрузите файл **pkinit\_extensions** http://dms.aladdin-rd.ru/970c5538-afbf-4a26-a7efd76550cbc435 Содержимое файла **pkinit\_extensions** приведено в приложении. Его следует положить в тот каталог, откуда вы выполняете команды.
- 6. Выпустите сертификат KDC: \$ openssl x509 -req -in kdc.req -CAkey cakey.pem -CA cacert.pem -out kdc.pem extfile pkinit\_extensions -extensions kdc\_cert –CAcreateserial –days 365
- 7. Файлы **kdc.pem, kdckey.pem, cacert.pem** перенесите в **/var/lib/krb5kdc/**
- 8. Создайте резервную копию файла /etc/krb5kdc/kdc.conf. Отредактируйте /etc/krb5kdc/kdc.conf, дополнив секцию [kdcdefaults] следующими записями: pkinit identity = FILE:/var/lib/krb5kdc/kdc.pem,/var/lib/krb5kdc/kdckey.pem pkinit\_anchors = FILE:/var/lib/krb5kdc/cacert.pem Первая запись задает ключи и сертификат сервера, а вторая указывает на корневой сертификат Центра Сертификации.
- 9. Для принятия изменений, выполните: /etc/init.d/krb5-admin-server restart /etc/init.d/krb5-kdc restart

### Подготовка смарт-карты. Выпуск ключей и сертификата пользователя

Убедитесь, что установлены пакеты libengine-pkcs11-openssl и opensc. Подключите устройство, которое следует подготовить.

Проинициализируйте устройство, установите ПИН код пользователя.

Внимание! Инициализация устройства удалит все данные на JaCarta PKI без возможности восстановления.

Для инициализации необходимо воспользоваться утилитой pkcs11-tool.

pkcs11-tool --slot 0 --init-token --so-pin 00000000 --label 'JaCarta PKI' --module /lib64/libASEP11.so

 $TAB$ 

--slot 0 - указывает в какой виртуальный слот подключено устройство. Как правило, это слот 0, но могут быть и другие значения - 1,2 и т.д.

--init-token - команда инициализации токена.

--so-pin 00000000 - ПИН код администратора JaCarta PKI. По умолчанию имеет значение 00000000

--label 'JaCarta PKI' - метка устройства.

--module /lib64/libASEP11.so - указывает путь до библиотеки libASEP11.so. Устанавливается в рамках пакета idprotectclient см. раздел «Установка драйверов на сервер и клиент».

Для задания ПИН кода пользователя используйте команду:

```
pkcs11-tool --slot 0 --init-pin --so-pin 000000000 --login --pin 11111111 --module
/lib64/libASEP11.so
```
где:

--slot 0 - указывает в какой виртуальный слот подключено устройство. Как правило, это слот 0, но могут быть и другие значения - 1,2 и т.д.

--init-pin - команда установки ПИН-кода пользователя.

--so-pin 00000000 - ПИН код администратора JaCarta PKI. По умолчанию имеет значение 00000000

-- login - команда логина

-- pin 11111111 - задаваемый ПИН код пользователя

--module /lib64/libASEP11.so - указывает путь до библиотеки libASEP11.so. Устанавливается в рамках пакета idprotectclient см. раздел «Установка драйверов на сервер и клиент».

Сгенерируйте ключи на устройстве, для этого введите следующую команду:

```
pkcs11-tool --slot 0 --login --pin 11111111 --keypairgen --key-type rsa:2048 --id 42
--label "test1 key" --module /lib64/libASEP11.so
```
где:

--slot 0 - указывает в какой виртуальный слот подключено устройство. Как правило, это слот 0, но могут быть и другие значения - 1,2 и т.д.

-- login -- pin 11111111 - указывает, что следует произвести логин под пользователем, с ПИНкодом «11111111». Если у Вашей карты другой ПИН-код пользователя, укажите его.

-- keypairgen -- key-type rsa: 2048 - указывает, что должны быть сгенерированы ключи длиной **2048 бит** 

--id 42 - устанавливает атрибут СКА ID ключа. СКА ID может быть любым.

Запомните это значение! Оно необходимо для дальнейших шагов подготовки устройства к работе.

--label "test1 key" - устанавливает атрибут СКА LABEL ключа. Атрибут может быть любым.

--module /lib64/libASEP11.so - указывает путь до библиотеки libASEP11.so. Устанавливается в рамках пакета idprotectclient см. раздел «Установка драйверов на сервер и клиент».

Сгенерируйте запрос на сертификат с помощью утилиты openssl. Для этого введите следующие команды:

#openssl

```
OpenSSL> engine dynamic -pre SO_PATH:/usr/lib/ssl/engines/engine_pkcs11.so -pre
ID:pkcs11 -pre LIST_ADD:1 -pre LOAD -pre MODULE_PATH:/lib64/libASEP11.so
```

```
OpenSSL> req -engine pkcs11 -new -key 0:42 -keyform engine -out client.req -subj
"/C=RU/ST=Moscow/L=Moscow/0=Aladdin/OU=dev/CN=test1
(!Ваш Пользователь!)/emailAddress=test1@mail.com"
OpenSSL>quit.
```
Обратите внимание на -new -key 0:42, где 0 - номер виртуального слота с устройством, 42 - атрибут СКА ID сгенерированных раннее ключей.

```
Информацию, которую необходимо указать в запросе, следует задавать в поле
"/C=RU/ST=Moscow/L=Moscow/0=Aladdin/OU=dev/CN=test1
(!Ваш Пользователь!)/emailAddress=test1@mail.com"
```
Необходимо установить переменные окружения:

\$ export REALM=EXAMPLE.RU - Ваш домен \$ export CLIENT=test1 - имя Вашего пользователя

И выпустить сертификат на пользователя. \$ openssl x509 -CAkey cakey.pem -CA cacert.pem -req -in client.req -extensions client\_cert -extfile pkinit\_extensions -out client.pem -days 365

Далее перекодируйте полученный сертификат из PEM в DER.

# openssl x509 -in client.pem -out client.cer -inform PEM -outform DER

Запишите полученный сертификат на токен.

```
pkcs11-tool --slot 0 --login --pin 11111111 --write-object client.cer --type 'cert' --
label 'Certificate' --id 42 --module /lib64/libASEP11.so
```
где:

--slot 0 - указывает в какой виртуальный слот подключено устройство. Как правило, это слот 0, но могут быть и другие значения - 1,2 и т.д.

-- login -- pin 11111111 - указывает, что следует произвести логин под пользователем, с ПИН кодом «11111111». Если у Вашей карты другой ПИН-код пользователя, укажите его.

--write-object ./client.cer - указывает, что необходимо записать объект и путь до него.

-- type 'cert' - указывает, что тип записываемого объекта - сертификат.

'cert' --label 'Certificate' — устанавливает атрибут СКА\_LABEL сертификата. Атрибут может быть любым.

**--id 42** — устанавливает атрибут CKA\_ID сертификата. Должен быть указан тот же CKA\_ID, что и для ключей.

**--module /lib64/libASEP11.so** *—* указывает путь до библиотеки libASEP11.so.

### Настройка клиента. Проверка работоспособности

Создайте на клиенте каталог **/etc/krb5/.** Скопируйте в **/etc/krb5/** сертификат CA **(cacert.pem)** c сервера.

Настройте kerberos в /etc/krb5.conf. Секцию [libdefaults] дополните следующими строками.

[libdefaults] default\_realm = EXAMPLE.RU pkinit\_anchors = FILE:/etc/krb5/cacert.pem # для аутентификации по токену pkinit\_identities = PKCS11:/lib64/libASEP11.so

Выполните проверку:

kinit <username>

Когда появится строка запроса ПИН-кода к карте, введите его. Для проверки того, что kerberos-тикет был успешно получен для пользователя, введите команду klist. Для удаления тикета — kdestroy.

Для входа в домен по смарт-карте на экране входа в ОС, вместо пароля введите ПИН-код от смарткарты.

#### Проблема: **JaCarta PKI** не отображается в **IDProtectClient.**

Решение:

- 1. Убедитесь, что установлены пакеты **libccid**, **pcscd**, **libpcsclite1 .** Пакетдрайверов **IDProtectClient** следует устанавливать только после установки этих пакетов.
- 2. Убедитесь, что демон **pcscd** запущен. Если нет, запустите его.
- 3. Если демон **pcscd** уже был запущен, перезапустите демон **pcscd**.

/etc/init.d/pcscd restart

Проблема: Не происходит аутентификации по сертификату.

Решение:

1. Проверьте, что утилита **IDProtect Manager** отображает ключи и сертификат в составе одного контейнера.

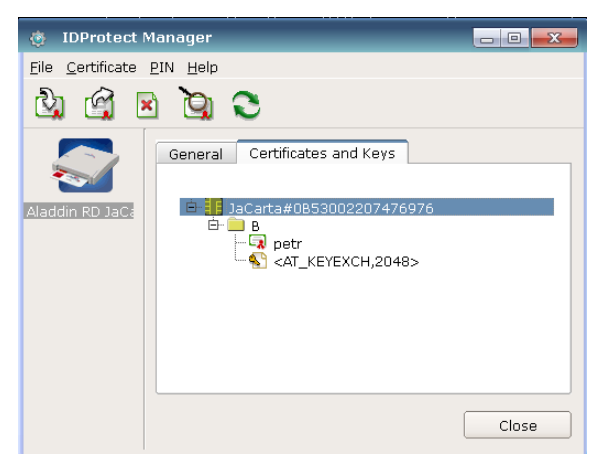

- 2. Убедитесь, что на сервере и клиенте установлен пакет **krb5-pkinit.**
- 3. Перезапустите на сервере службы **kdc**

```
/etc/init.d/krb5-admin-server restart
/etc/init.d/krb5-kdc restart
```
#### Приложение

Содержимое файла pkinit\_extensions:

[ kdc\_cert ] basicConstraints=CA:FALSE

# Here are some examples of the usage of nsCertType. If it is omitted keyUsage = nonRepudiation, digitalSignature, keyEncipherment, keyAgreement

#Pkinit EKU extendedKeyUsage =  $1.3.6.1.5.2.3.5$ 

subjectKeyIdentifier=hash authorityKeyIdentifier=keyid, issuer

# Copy subject details

issuerAltName=issuer:copy

# Add id-pkinit-san (pkinit subjectAlternativeName) subjectAltName=otherName:1.3.6.1.5.2.2;SEQUENCE:kdc\_princ\_name

```
[kdc princ name]
realm = EXP:0, GeneralString:${ENV::REALM}
principal_name = EXP:1, SEQUENCE:kdc_principal_seq
```
[kdc\_principal\_seq] name type = EXP:0, INTEGER:1 name\_string = EXP:1, SEQUENCE:kdc\_principals

```
[kdc principals]
princ1 = GeneralString: krbtgtprinc2 = GeneralString:${ENV::REALM}
```
[ client\_cert ]

# These extensions are added when 'ca' signs a request.

basicConstraints=CA:FALSE

keyUsage = digitalSignature, keyEncipherment, keyAgreement

```
extendedKeyUsage = 1.3.6.1.5.2.3.4
subjectKeyIdentifier=hash
authorityKeyIdentifier=keyid,issuer
```
subjectAltName=otherName:1.3.6.1.5.2.2;SEQUENCE:princ\_name

# Copy subject details

issuerAltName=issuer:copy

```
[princ_name]
realm = EXP:0, GeneralString:${ENV::REALM}
principal_name = EXP:1, SEQUENCE:principal_seq
```
[principal\_seq] name\_type = EXP:0, INTEGER:1 name\_string = EXP:1, SEQUENCE:principals

[principals] princ1 = GeneralString:\${ENV::CLIENT}

### Контакты, техническая поддержка

#### Офис (общие вопросы)

Адрес: 129226, Москва, ул. Докукина, д. 16, стр. 1, компания «Аладдин Р. Д.».

Телефоны: +7 (495) 223-00-01 (многоканальный), +7 (495) 988-46-40.

Факс: +7 (495) 646-08-82.

E-mail: aladdin@aladdin-rd.ru (общий).

Web: www.aladdin-rd.ru

Время работы: ежедневно с 10:00 до 19:00, кроме выходных и праздничных дней.

#### Техподдержка

Служба техподдержки принимает запросы только в письменном виде через веб-сайт:

#### **www.aladdin-rd.ru/support/index.php**

Для оперативного решения вашей проблемы укажите используемый Вами продукт, его версию, подробно опишите условия и сценарии применения, по возможности, снабдите сообщение снимками экрана, примерами исходного кода.

# Регистрация изменений

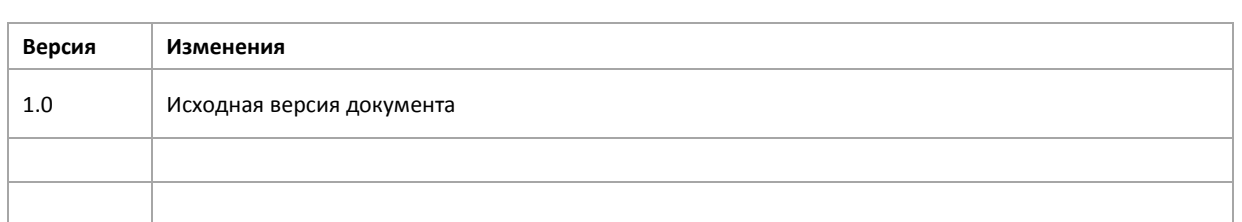

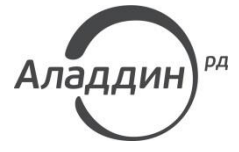

Лицензии ФСТЭК России № 0037 и № 0054 от 18.02.03, № 2874 от 18.05.12 Лицензии ФСБ России № 12632 Н от 20.12.12, № 24530 от 25.02.14 Система менеджмента качества компании соответствует требованиям стандарта ISO/ИСО 9001-2011 Сертификат СМК ГОСТ Р ИСО 9001-2011 № РОСС RU.ИС72.К00082 от 10.07.15 Microsoft Silver OEM Hardware Partner, Microsoft Silver Cloud Platform Partner, Apple Developer

© ЗАО «Аладдин Р. Д.», 1995–2016. Все права защищены.

Тел. +7 (495) 223-00-01 Email: [aladdin@aladdin-rd.ru](mailto:aladdin@aladdin-rd.ru) Web: [www.aladdin-rd.ru](http://www.aladdin-rd.ru/)